## <span id="page-0-4"></span>第八章 表格设计

- [1.描述](#page-0-0) [2.表格设计](#page-0-1) [功能区设置](#page-0-2) • [右键菜单设置](#page-0-3)
- [3.编辑命令](#page-2-0)
- [4.目录](#page-2-1)

<span id="page-0-0"></span>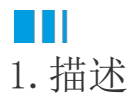

表格可以把数据表中的数据以列表的形式显示在浏览器中。本章将详细介绍表格的设计。

<span id="page-0-1"></span>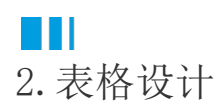

在活字格中,您可以在功能区对表格进行设计,或是通过右键菜单中的表格设置对表格进行设置。

## <span id="page-0-2"></span>功能区设置

选中表格后,在功能区的菜单中选择"表格工具-设计",对表格可进行如下设置:

图1 表格设计功能区

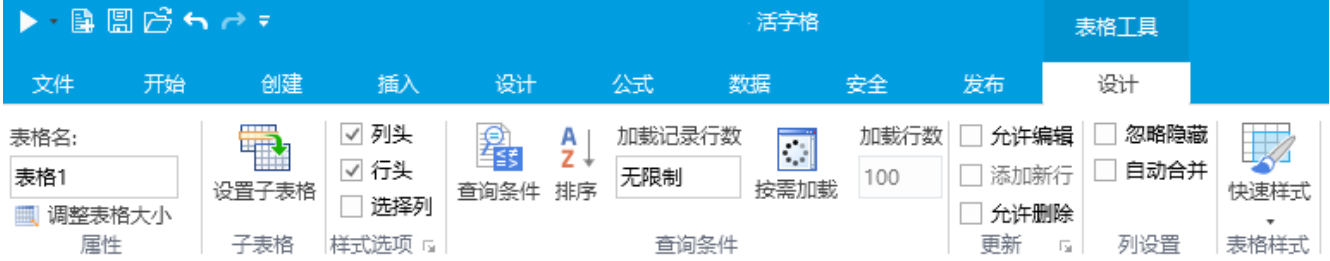

<span id="page-0-3"></span>右键菜单设置

选中表格并右击,选择"表格设置",对表格进行外观、编辑选择、其他行为和数据的设置,如下图所示。

图2 表格设置

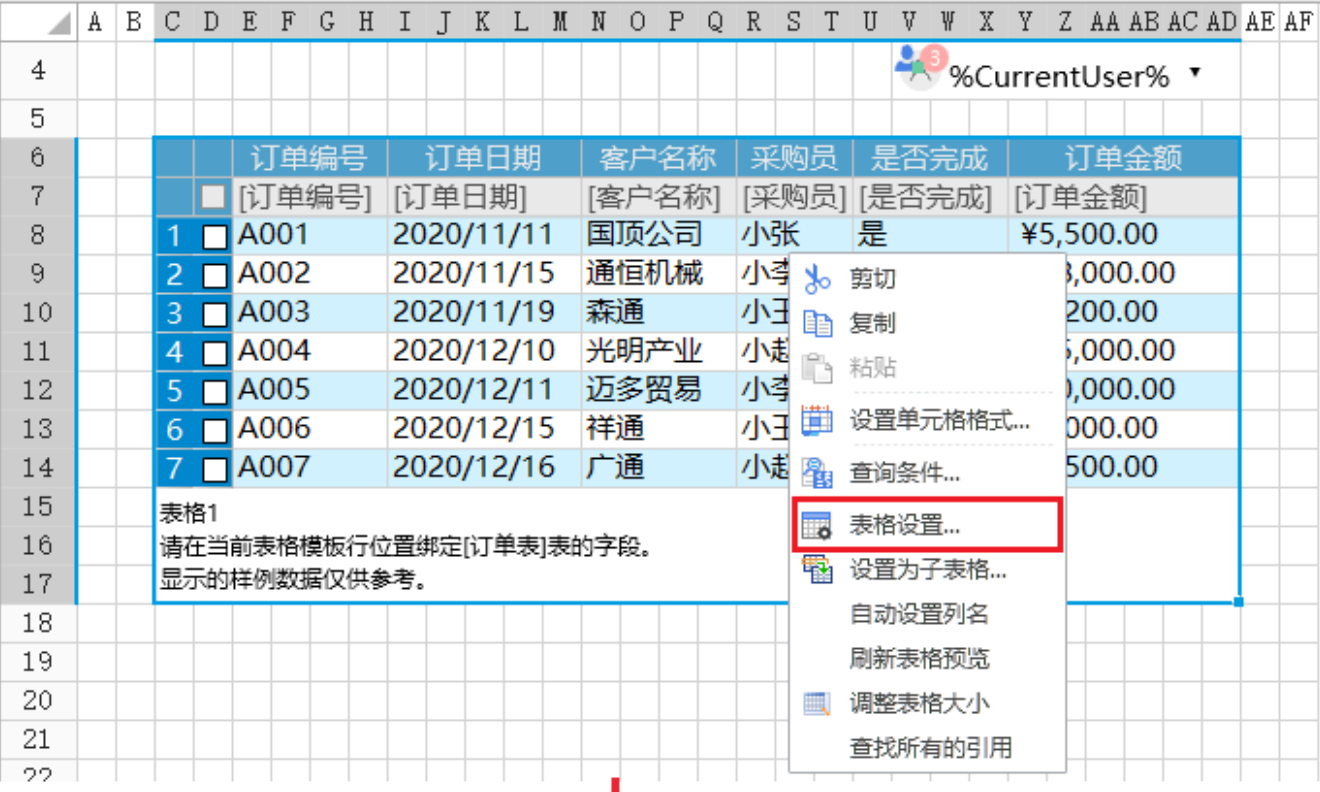

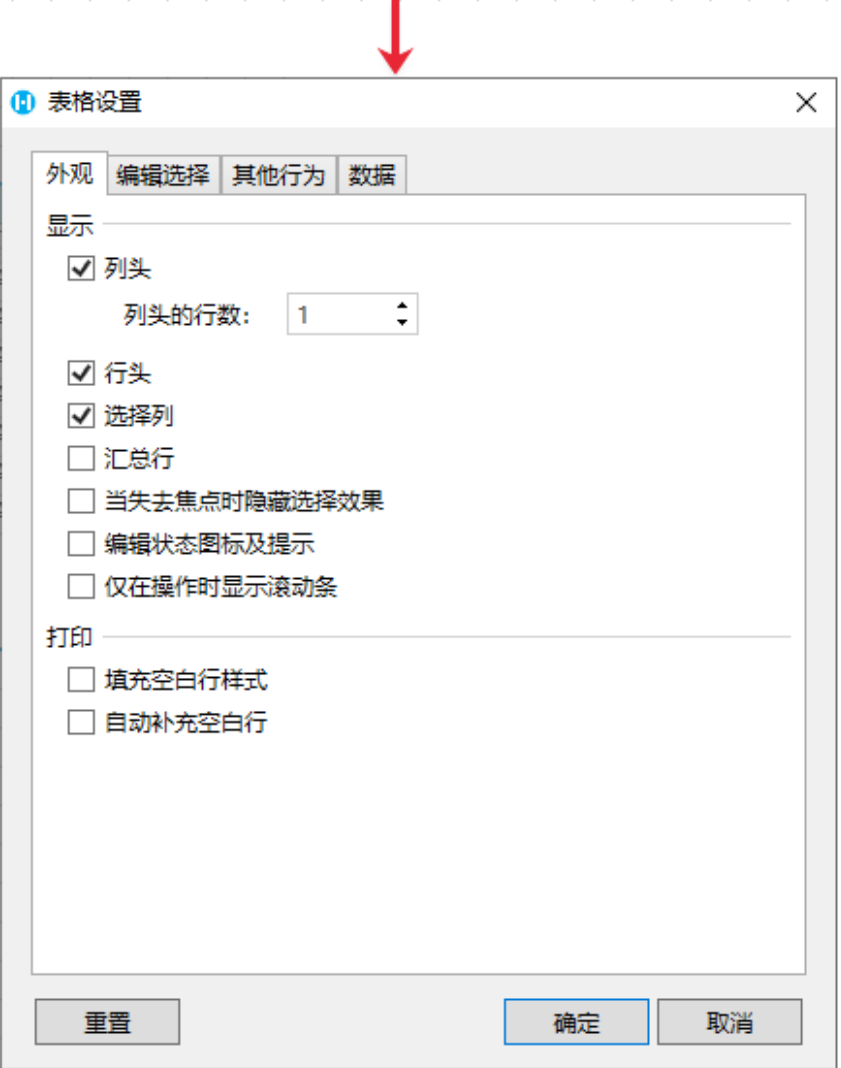

<span id="page-2-0"></span>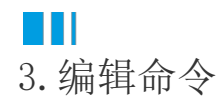

表格中的字段支持设置单元格类型,并且表格中可编辑的单元格类型支持设置命令。

如下图所示,将表格中"订单编号"这个字段设置为文本框类型,在右侧单元格设置中就可以单击"编辑命令"超链接,打开命令窗口。 这样,在表格中可编辑的单元格的值更改时,就会执行设置的命令。

图3 编辑命令

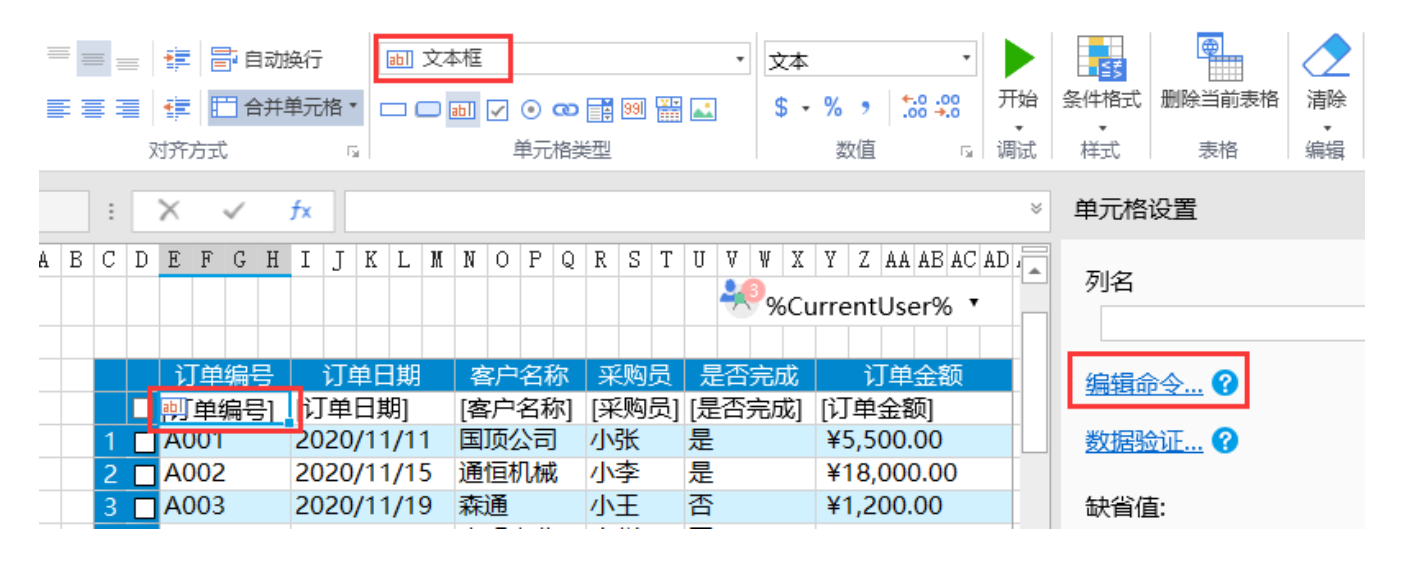

<span id="page-2-1"></span>E I 4.目录

[回到顶部](#page-0-4)